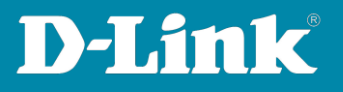

## **HowTo: Access Control List (ACL)**

**[Voraussetzungen]** 

- **1. DGS-1510-xx mit aktueller Firmware 1.7.0 und höher**
- **2. Vorbereitete VLAN Konfiguration (z.B. lt. Anleitung [https://ftp.dlink.de/dgs/dgs-1510/documentation/HowTo/dgs-](https://ftp.dlink.de/dgs/dgs-1510/documentation/HowTo/dgs-1510_howto_Konfigurationsempfehlung_VLAN.pdf)[1510\\_howto\\_Konfigurationsempfehlung\\_VLAN.pdf](https://ftp.dlink.de/dgs/dgs-1510/documentation/HowTo/dgs-1510_howto_Konfigurationsempfehlung_VLAN.pdf) )**
- 3. **Vorbereitetes Routing (z.B. lt. Anleitung [https://ftp.dlink.de/dgs/dgs-](https://ftp.dlink.de/dgs/dgs-1510/documentation/HowTo/dgs-1510_howto_Routing.pdf)[1510/documentation/HowTo/dgs-1510\\_howto\\_Routing.pdf](https://ftp.dlink.de/dgs/dgs-1510/documentation/HowTo/dgs-1510_howto_Routing.pdf) )**

## **[Topologie]**

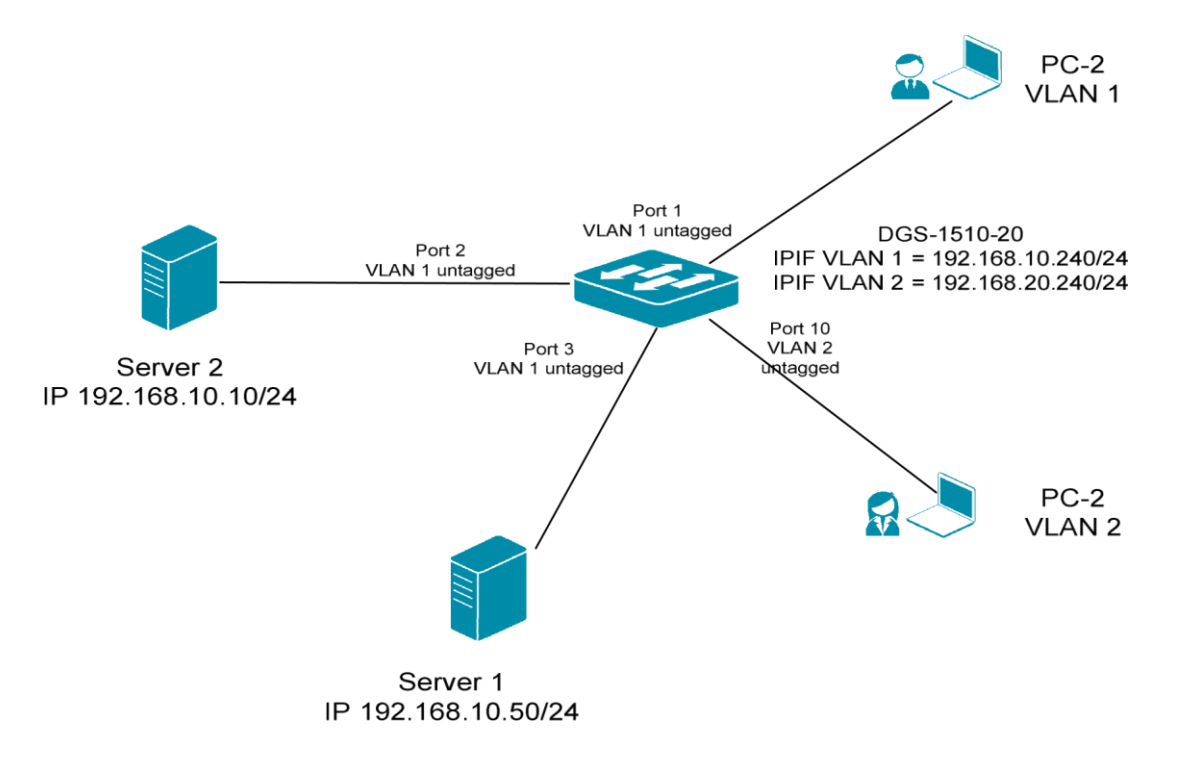

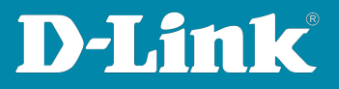

**[Vorbereitung]** 

**Der DGS-1510-xx hat im Auslieferungszustand die Standard IP 10.90.90.90/8** 

**Bitte ändern Sie dies bei der Ersteinrichtung (Integration in Ihre bestehende Infrastruktur) des DGS-1510-xx in Ihrem Netzwerk, für die genaue Vorgehensweise der Einstellung der IP & des Benutzernamens schlagen Sie bitte im Handbuch (z.B.:<https://ftp.dlink.de/dgs/dgs-1510/documentation> ) nach.**

**Stellen Sie zudem sicher, dass die Layer 2 VLAN Konfiguration bereits erfolgt ist** 

**Die ACL arbeitet nur für Pakete, welche an den Ports ankommen, abgehende Pakete werden nicht gefiltert** 

**[Beispiel 1]**

**Es soll aus VLAN 2 nur auf den Server 1 (192.168.10.10/24) zugegriffen werden können, jegliche weitere Kommunikation aus VLAN 2 soll unterbunden werden.** 

**[ACL (Access Control List) anlegen]** 

- **1. Verbinden zum Switch (z.B. 192.168.10.240)**
- **2. ACL -> ACL Access List**
- **3. Mittels "Add ACL" legen Sie eine neue ACL an**

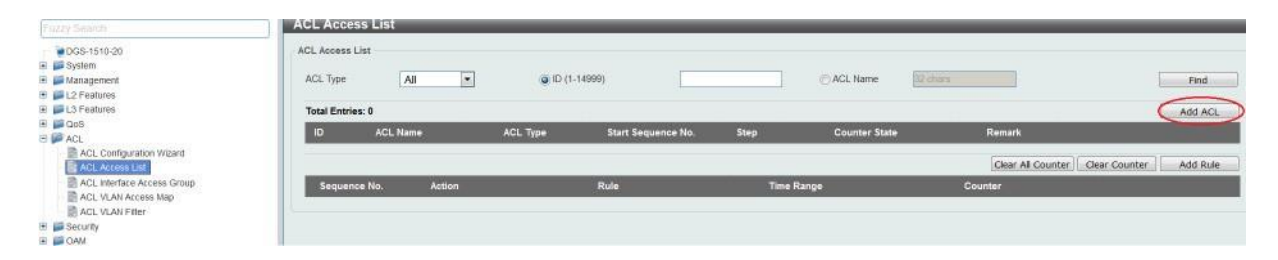

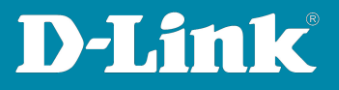

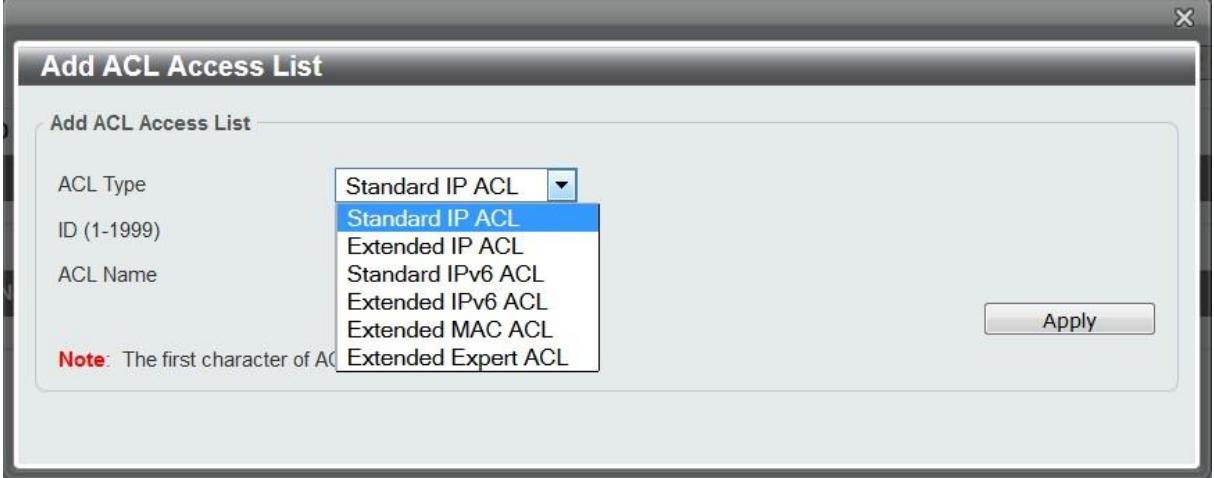

- **4. Wählen Sie nun ein was für eine ACL sie anlegen möchten (in diesem Beispiel**  eine "Extended IP ACL")
- **5. ACL Type** "Extended IP ACL"
- **6. ID Nummer 2000-3999 (z.B. 2000)**
- **7. ACL Bezeichnung (z.B. VID2)**
- **8. Mittels "Apply" bestätigen Sie das Anlegen der ACL**

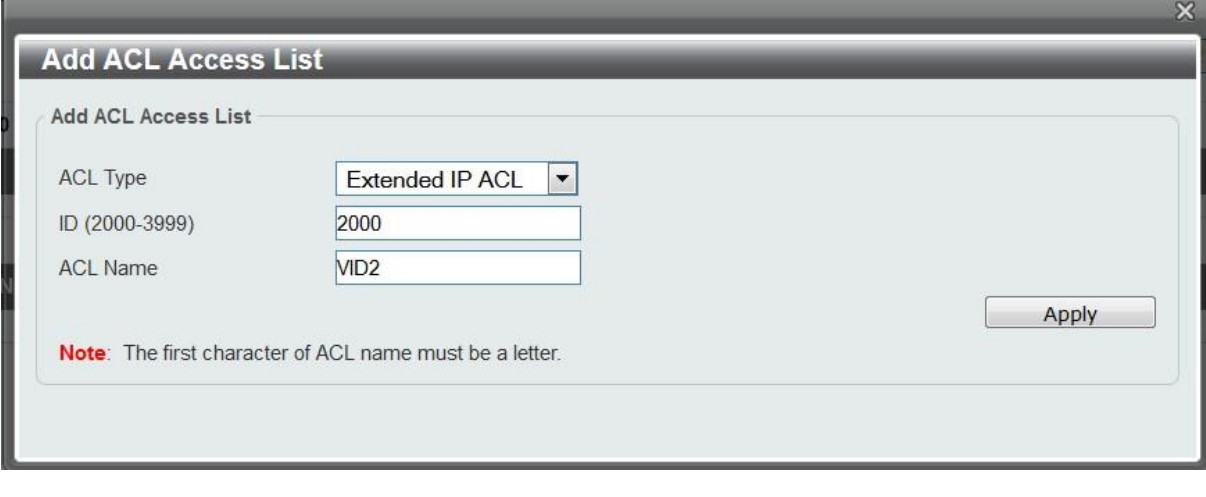

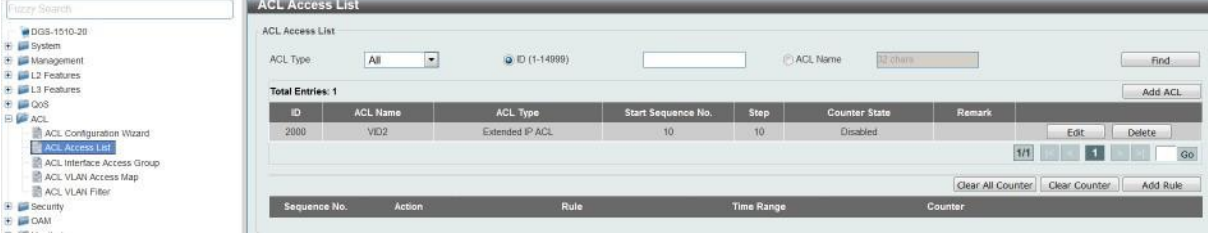

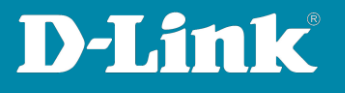

**Fügen Sie erst eine entsprechende PERMIT-Regel zur ACL hinzu, so dass der dedizierte Datenverkehr aus VLAN 2 in das VLAN 1 zugelassen wird.** 

- **1. Wählen Sie nun die ACL ID 2000 aus, indem Sie daraufklicken**
- **2. Danach können Sie mittels "Add Rule" eine neue Regel zur ACL hinzufügen**

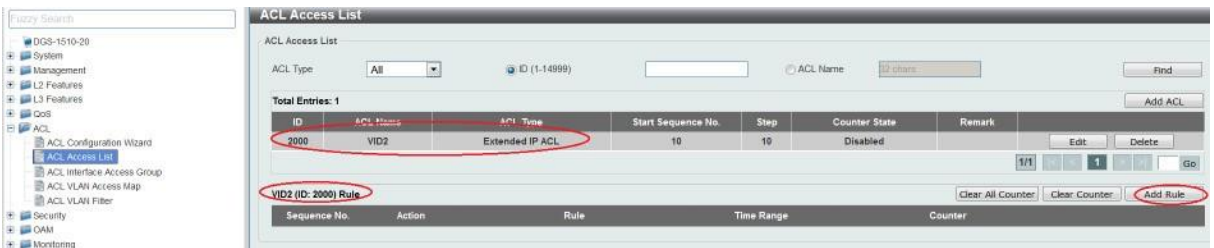

- **3. Definieren Sie die Sequenz-Nummer (Reihenfolge der einzelnen Regeln "First Match"!)**
- 4. **Definieren Sie ob dies eine "Permit" oder "Deny" Regel ist**
- 5. **Definieren Sie das zu Regelnde Protokoll, bei Auswahl von "None" wird ALLES geregelt**
- **6. Definieren Sie die Quelle (Any = ALLES, Host = einzelner Client/IP, IP = Netzbereich mit Wildcard Subnetzmaske)**
- **7. Definieren Sie das Ziel (Any = ALLES, Host = einzelner Client/IP, IP = Netzbereich mit Wildcard Subnetzmaske)**
- **8. Mittels "Apply" bestätigen Sie Ihre Eingabe**

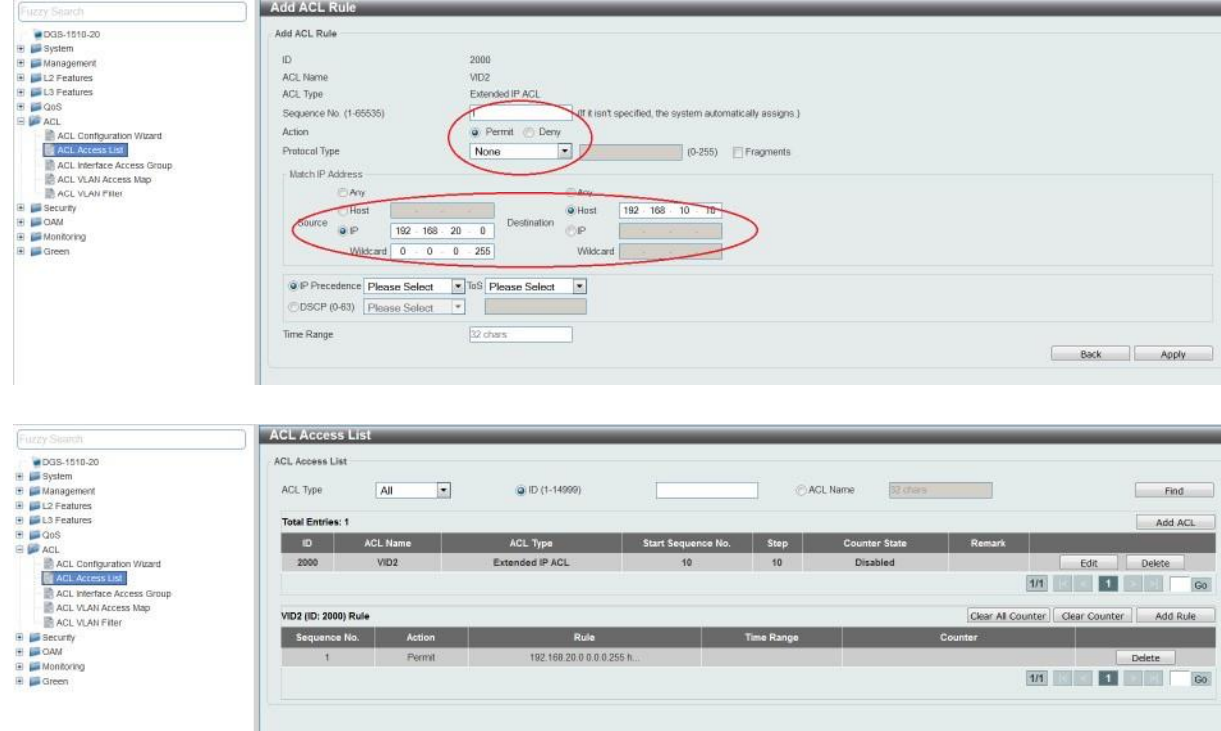

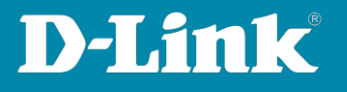

**Fügen Sie nun eine entsprechende DROP-Regel zur ACL hinzu, so dass der Datenverkehr aus VLAN 2 in das VLAN 1 blockiert wird.**

- **1. Wählen Sie nun erneut die ACL ID 2000 aus, indem Sie darauf klicken**
- **2. Danach können Sie mittels "Add Rule" eine neue Regel zur ACL hinzufügen**
- **3.** Definieren Sie die Sequenz-Nummer (Reihenfolge der einzelnen Regeln "First **Match"!)**
- 4. Definieren Sie ob dies eine "Permit" oder "Deny" Regel ist, definieren Sie das zu Regelnde Protokoll, bei Auswahl von "None" wird ALLES geregelt
- **5. Definieren Sie die Quelle (Any = ALLES, Host = einzelner Client/IP, IP = Netzbereich mit Wildcard Subnetzmaske)**
- **6. Definieren Sie das Ziel (Any = ALLES, Host = einzelner Client/IP, IP = Netzbereich mit Wildcard Subnetzmaske)**
- **7. Mittels "Apply" bestätigen Sie Ihre Eingabe**

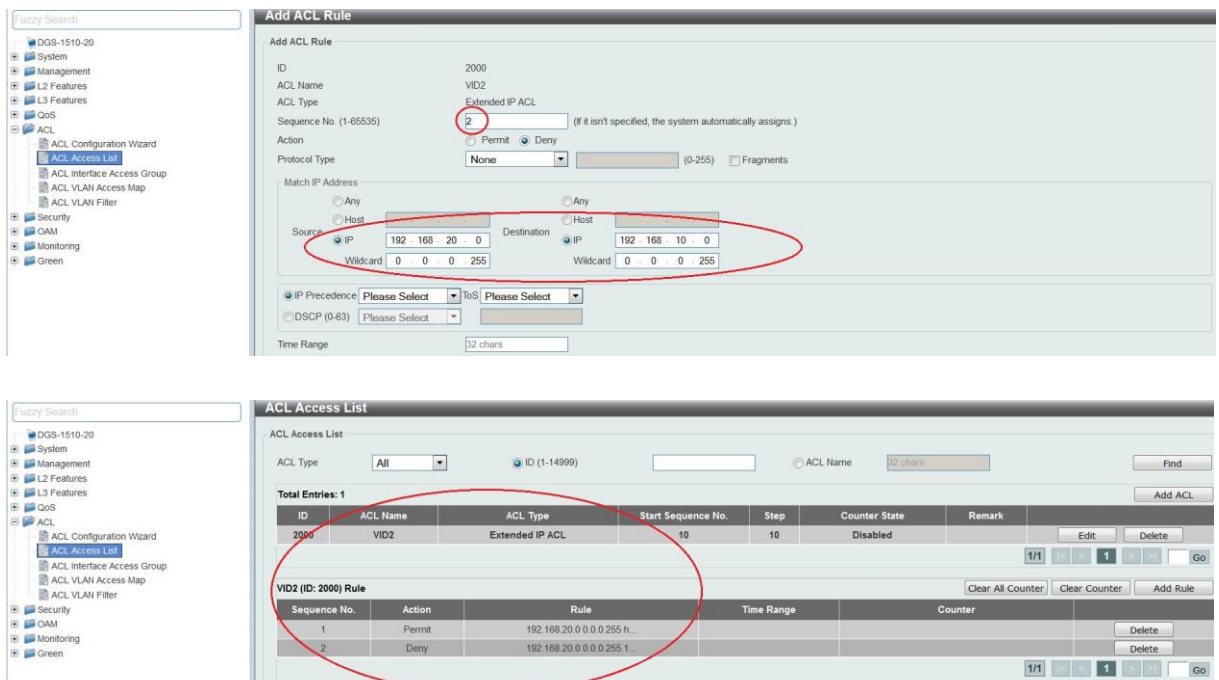

**Sie haben somit eine ACL mit 2 Regeln erstellt. Die Regel 1 erlaubt den Zugriff aus VLAN 2 auf den Server IP 192.168.10.10. Die Regel 2 blockiert allen Zugriff aus VLAN 2 auf das VLAN 1.** 

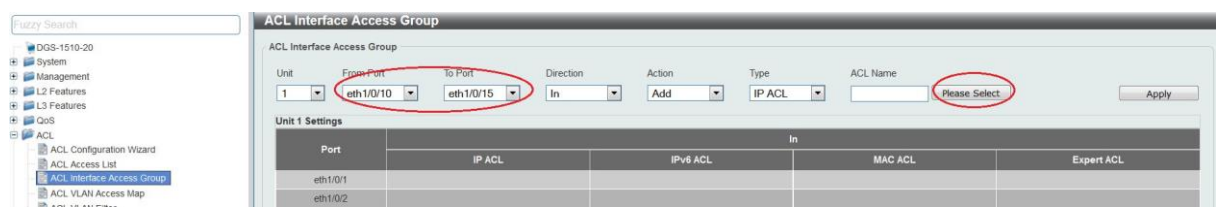

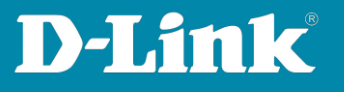

- **1. Fügen Sie nun die entsprechende ACL einem/mehreren Ports hinzu**
- **2. ACL -> ACL Interface Access Group**
- **3.** Wählen Sie die "ingress Ports" aus
- **4. Mittels "Add/Delete" können Sie die ACL einem Port hinzufügen oder löschen**
- **5. Bei "Type" wählen Sie Ihren erstellten ACL Typ aus**
- **6. Bei "Please Select" werden Ihnen alle erstellten ACLs angezeigt**
- **7. Wählen Sie nun Ihre entsprechende ACL aus**
- **8. Mittels "Apply" binden Sie nun die ACL auf die entsprechenden Ports**

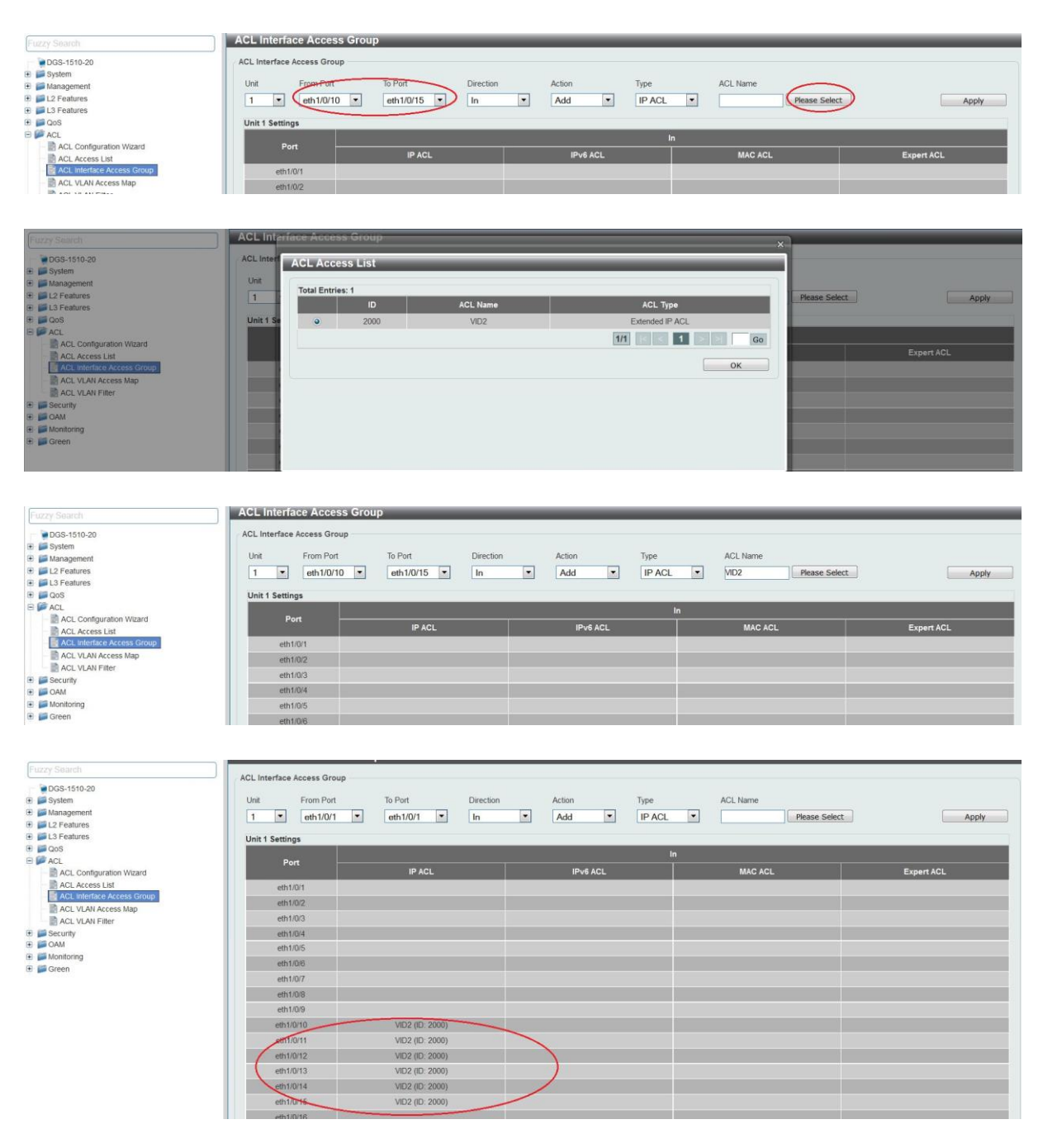

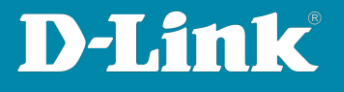

**Sobald Sie die ACL auf den Port gebunden haben, wird der entsprechende Datenverkehr gemäß der ACL zugelassen oder blockiert.** 

**Sollten Sie die Counter aktiviert haben, so können Sie unter ACL Access List den HitCount einsehen.** 

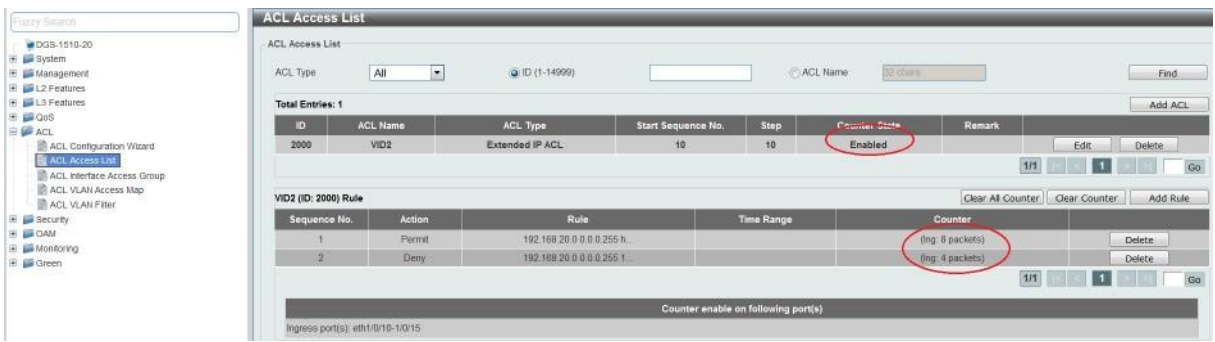

**Stellen Sie bei der Erstellung von ACLs sicher, dass Ihr Administrations PC nicht durch eine entsprechende ACL/Regel blockiert wird!** 

**Bitte beachten Sie, dass Sie alle Anpassungen entsprechend speichern. Ein APPLY ist kein permanentes Speichern!**